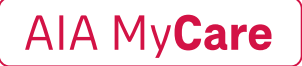

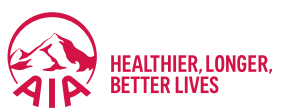

## AIA MyCare Sign Up Instructions:

Members or their immediate family\* go onto the AIA MyCare website and select the "Register" option located at the top right of the screen.

Direct Link: www.aiamycare-teladoc.com

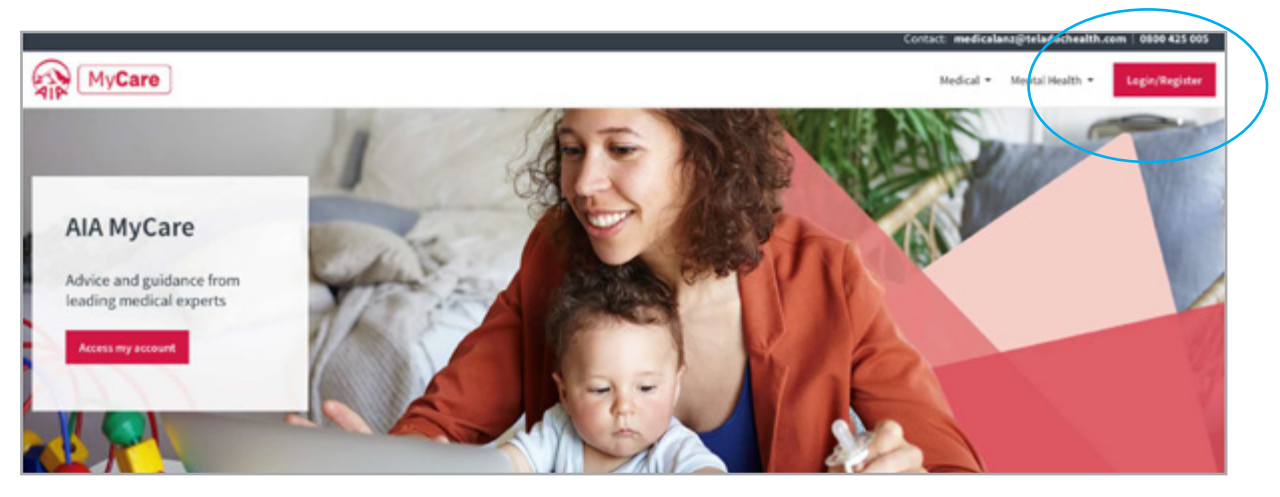

**2**

**1**

Member to go to bottom of page and select the 'create an account' option

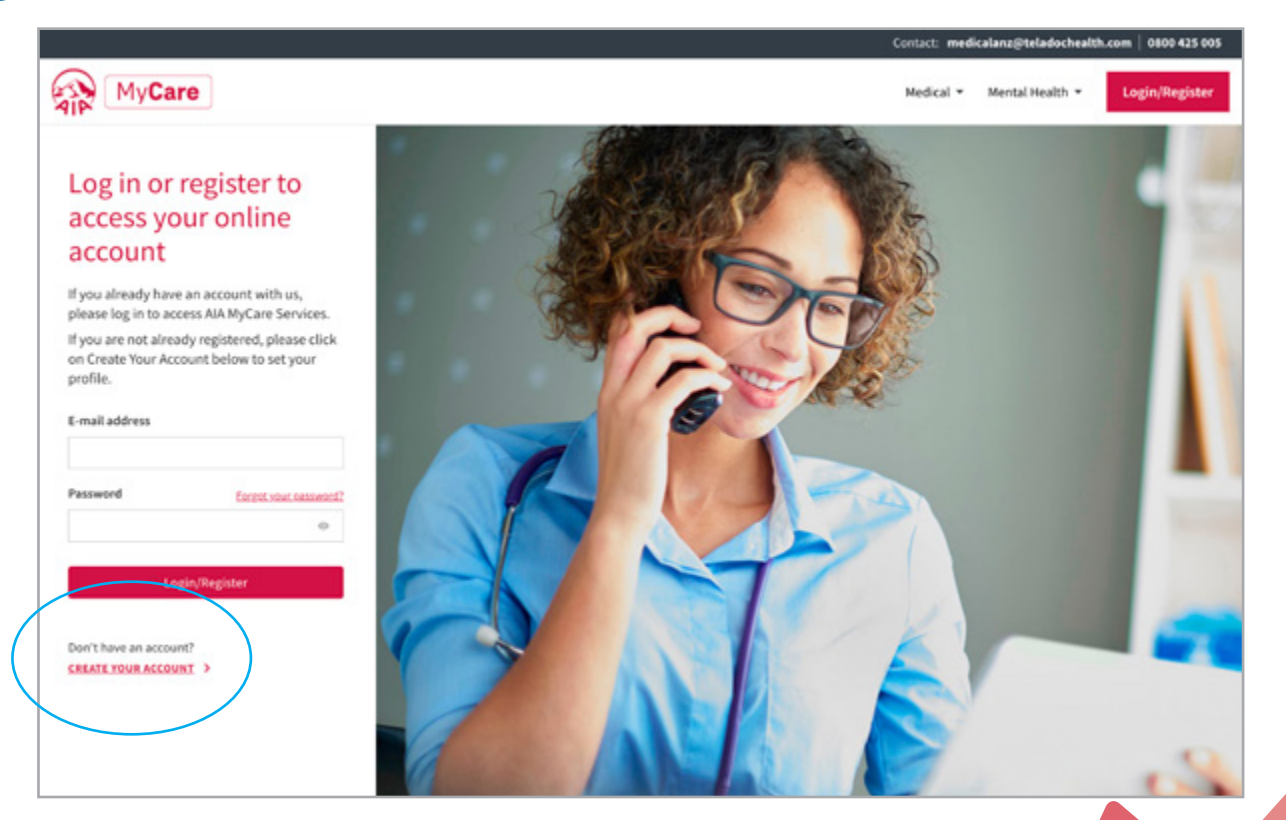

\* Your immediate family have access, which includes your partner (spouse, civil, or de facto), children (any age), and parents (incl. in laws). The only restriction on services is Mental Health Navigator being available only for those family members aged 18 years and over and residing in New Zealand.

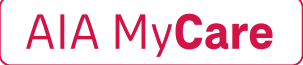

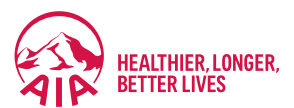

Member to complete the remaining fields; please note the policy number is not required however the employer's name is. Immediate family\* are to enter the employer's name of the member. **3**

To finish the process, they will need to click the 'register' button and then go to their inbox and authorise from the email sent to complete the Create a Account process. **4**

**5** After completing these steps, they will be able to login and utilise AIA MyCare services. Should there be any issues during this process or requesting a service once registered please reach out to the Best Doctors team on 0800 425 005.

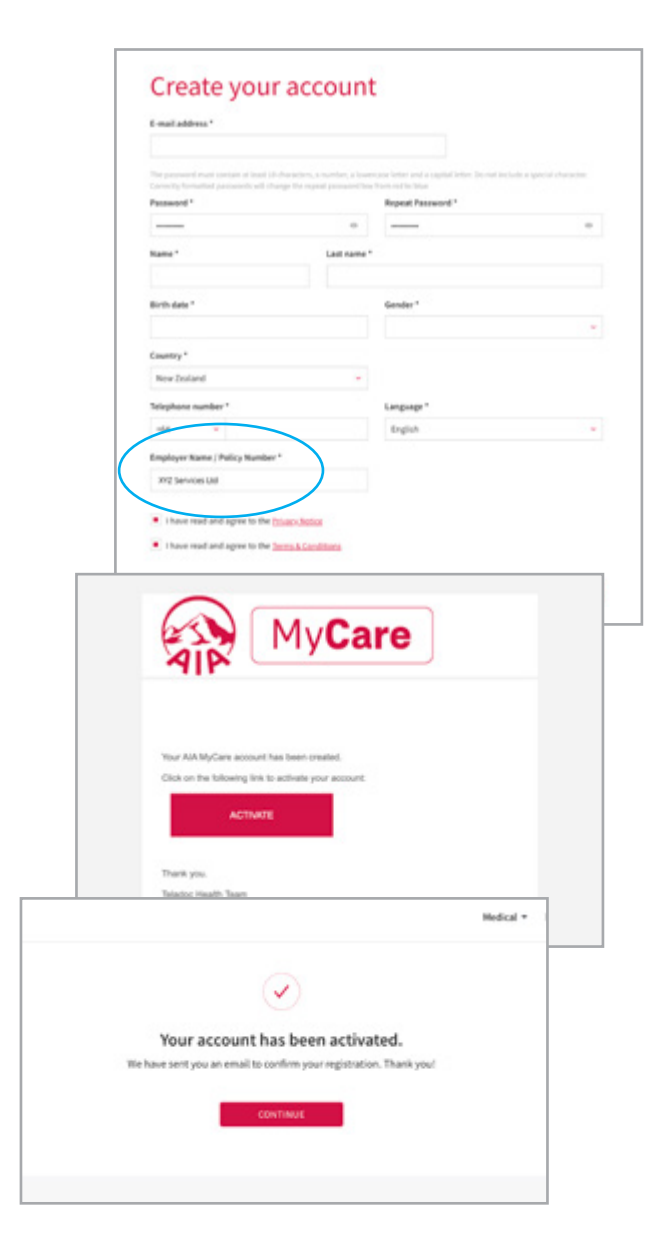

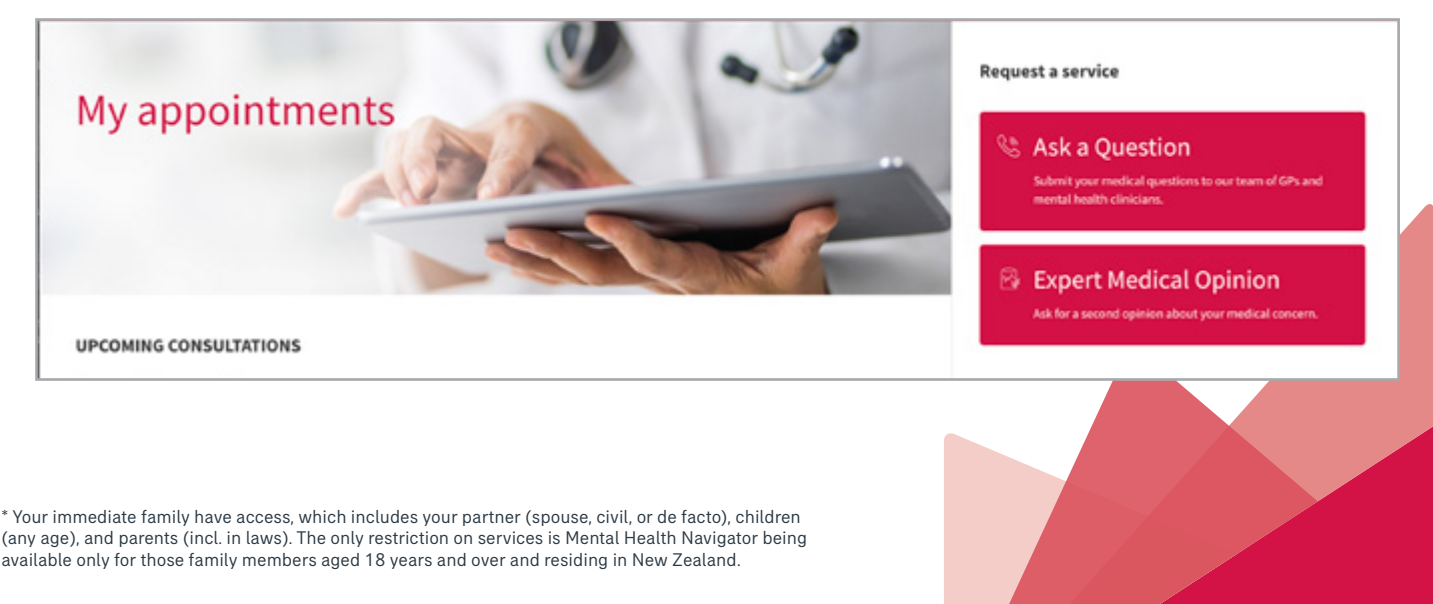